## *ЛАБОРАТОРНАЯ РАБОТА № 1*

# *МАТЕМАТИЧЕСКАЯ СИСТЕМА MATLAB*

#### **1.1. ЦЕЛЬ РАБОТЫ**

Сформировать у студентов знания, умения и навыки работы с математическим пакетом MATLAB.

## **1.2. ПОРЯДОК ВЫПОЛНЕНИЯ РАБОТЫ**

1. Изучить теоретическую часть. Выполнить задание, соответствующее номеру Вашего варианта, и продемонстрируйте его преподавателю.

2. Оформите отчет по лабораторной работе, который должен содержать:

- титульный лист (рис.1.1);
- исходные данные варианта;
- последовательность действий для решения задачи;
- результаты решения задачи.

### МОСКОВСКИЙ АВТОМОБИЛЬНО-ДОРОЖНЫЙ ИНСТИТУТ (ГОСУДАРСТВЕННЫЙ ТЕХНИЧЕСКИЙ УНИВЕРСИТЕТ) ВОЛЖСКИЙ ФИЛИАЛ

Кафедра общематематических дисциплин

# **Отчет по лабораторной работе №1 "Математическая система MATLAB"**

 Выполнил: *Ф.И.О.*  Проверил: *Ф.И.О.* 

Чебоксары 2008

Рис.1.1. Пример оформления титульного листа отчета по лабораторной работе

## 1.3. ТЕОРЕТИЧЕСКАЯ ЧАСТЬ

#### 1.3.1. Окна системы MATLAB

**MATLAB** (MATrix) LABoratory) интерактивный матричноориентированный пакет, предназначенный для выполнения научных  $\mathbf{M}$ инженерных расчетов.

По умолчанию после запуска пакета MATLAB на экране появляется комбинированное окно, включающее четыре наиболее важные панели (рис.  $1.2$ :

 $\blacktriangleright$ **Command Window** (Окно команд) – самая используемая панель. В ней набирают команды пользователя, подлежащие немедленному исполнению. Здесь же выдаются результаты выполненных команд.

**Command History** (История команд) хранит все команды, набираемые  $\blacktriangleright$ пользователем, однако в отличие от содержимого Command Window (Окно команд) сюда не попадают сообщения системы и результаты вычислений.

 $\blacktriangleright$ Workspace (Рабочее пространство) отображает текущий набор переменных, завеленных пользователем в командном окне.

 $\blacktriangleright$ Current Directory (Текущий каталог) является аналогом известной программы Проводник, но имеет для MATLAB свое особое предназначение. Дело в том, что, кроме работы с математическими выражениями из командного окна, пользователь также может работать с файлами.

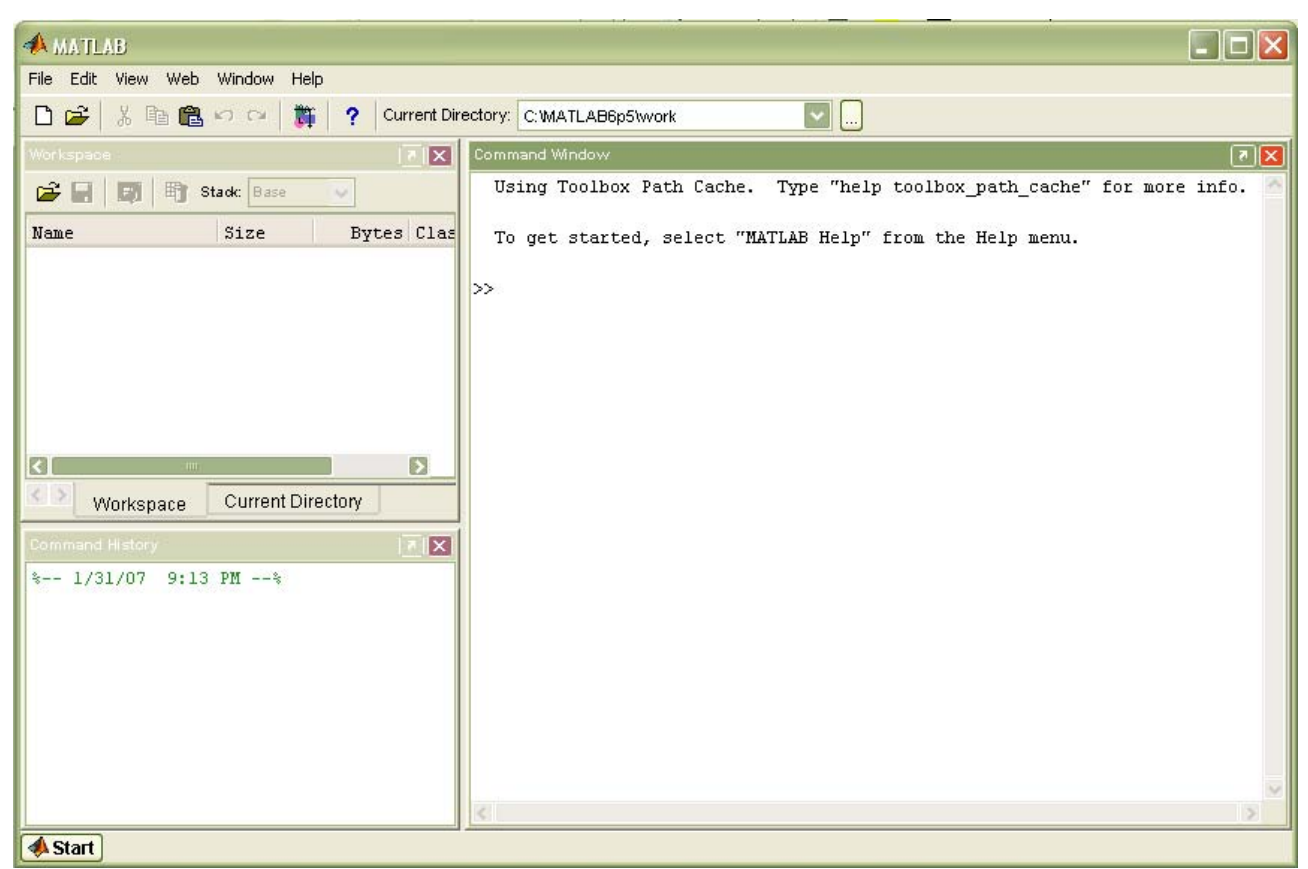

Рис.1.2. Общий вид главного окна пакета MATLAB

### **1.3.2. Главное меню системы**

Главное меню MATLAB содержит следующие шесть пунктов:

- ¾ **File** (Файл) работа с файлами;
- ¾ **Edit** (Правка) редактирование;
- ¾ **View** (Вид) управление окнами;
- ¾ **Web** связь с фирмой-разработчиком через Интернет;
- ¾ **Window** (Окно) связь с окнами системы;
- ¾ **Help** (Справка) связь со справочной системой MATLAB.

Меню **File** содержит следующие команды:

o **New** (Создать) предоставляет возможность создать новый объект, а именно:

• **M-File** (М-файл) – файл с расширением m, в который записываются программы;

• **Figure** (Фигура) – специальное окно для вывода графической информации;

- **Model** (Модель) модель Simulink;
- **GUI** графический интерфейс пользователя (Graphical User interface), используется для создания собственных приложений.

o **Open** (Открыть) позволяет выполнить открытие существующего объекта посредством стандартного диалогового окна.

o **Close Current Directory** (Закрыть текущий каталог) закрывает окно текущего каталога.

o **Import Data** (Импортировать данные) производит импорт в среду MATLAB разнородных данных (анимационные ролики, звуковые файлы, числовые данные в различных форматах и т. д.)

o **Save Workspace As** (Сохранить рабочую область как) выполняет сохранение рабочей области.

o **Set Path** (Задать путь) организует работу с путями доступа.

o **Preferences** (Настройка) изменяет некоторые свойства рабочей среды системы MATLAB.

o **Page Setup** (Параметры страницы), **Print** (Печать), **Print Selection** (Печать выделенной области) служат для вывода информации на принтер, являются стандартными для многих пакетов.

o **Exit MATLAB** (Выход) позволяет завершить работу с программой.

Меню **Edit** содержит следующие команды:

o **Undo** (Отменить), **Redo** (Повторить), **Cut** (Вырезать), **Copy** (Копировать), **Paste** (Вставить), **Select All** (Выделить все) и **Find** (Найти) полностью соответствуют своему стандартному предназначению.

o **Paste Special** (Специальная вставка) используется для обмена с внешними программами, числовыми данными посредством буфера обмена.

o **Clear Command Window** (Очистить окно команд) Очищает командное окно.

o **Clear Command History** (Очистить историю команд) Очищает окно предыстории.

o **Clear Workspace** (Очистить рабочую область) очищает рабочую область от хранящихся в ней переменных.

Меню **View** содержит следующие команды:

o **Desktop Layout** (Разметка рабочего стола) помогает задать количество и расположение окон путем исполнения пунктов подменю.

o **Undock** (Отстыковать) позволяет сделать автономным (отделить от окна системы) выделенное в данный момент(активное) окно. После выбора данного пункта надпись меняется на **Dock** (Пристыковать) с названием активного окна. Меняется также на противоположную и функция пункта меню. Теперь при его выборе автономное окно снова прикрепляется к общему окну системы.

o Следующая группа пунктов меню с названиями окон является группой переключателей. Каждый из этих пунктов может сделать видимым или невидимым соответствующее окно.

o **Current Directory Filter** (Фильтр текущего каталога) имеет подменю пунктов-переключателей. С помощью этих переключателей можно выводить в окно **Current Directory** (текущий каталог) определенные типы файлов.

o **Workspace View Options** (Параметры отображения рабочей области) позволяет менять состав информации о переменных в списке окна **Workspace** (Рабочая область). здесь можно также отсортировать список переменных по различным критериям.

## **1.3.3. Числа, переменные, функции**

Числа в MATLAB могут быть положительными и отрицательными, целыми и дробными, действительными и комплексными. Они могут представляться с фиксированной и плавающей точкой, с мантиссой и порядком. Особенности представления чисел в MATLAB:

мнимая единица кодируется с помощью двух символов: i или j;

целая часть числа от дробной отделяется точкой;

отделение порядка числа от мантиссы осуществляется символом е.

Форматы чисел:

 $\triangleright$  format chort – короткое представление (5 знаков числа);

 $\triangleright$  format chort е – короткое представление в экспоненциальной форме (5 знаков мантиссы, 3 знака порядка);

 $\triangleright$  format long – длинное представление числа (15 знаков);

 $\triangleright$  format long e – длинное представление в экспоненциальной форме (15 знаков мантиссы, 3 знака порядка).

*Переменные* – это символы, используемые для обозначения некоторых хранимых данных. Переменная имеет имя, называемое *идентификатором*. Имя переменной начинается с буквы и может состоять из букв и цифр и некоторых (допустимых) символов.

Константы - это численное значение уникального имени, имеющего математический смысл. Наиболее часто в MATLAB используются следующие константы:

- $\checkmark$  pi число  $\pi$ ;
- $\checkmark$  inf машинная бесконечность;
- √ ans имя переменной, хранящей результат вычисления;

 $\checkmark$  NaN – нечисловой характер данных.

Элементарные функции:

 $\triangleleft$  abs(x) – абсолютное значение x;

- ехр(x) экспоненциальная функция  $e^{x}$ .
- $log(x)$ ,  $log10(x)$ ,  $log2(x) log10x$  испорифмы чисел с основанием e, 10, 2;
- $\triangleleft$  sqrt(x) корень квадратный из x;

 $\hat{\mathbf{v}}$  sin(x), cos(x), tan(x), cot(x), sec(x), csc(x) - тригонометрические функции sin x, cos x, tg x, ctg x, sec x, cosec x;

 $\mathbf{\hat{v}}$  asin(x).  $acos(x)$ ,  $atan(x)$ .  $act(x)$ ,  $\text{asec}(x)$ ,  $\text{acsc}(x)$  –  $\text{0}$ братные тригонометрические функции arcsin x, arcos x, arctg x, arcctg x, arcsec x, arccosec  $\mathfrak{X}^{\cdot}$ 

 $\clubsuit$  sinh(x), cosh(x), tanh(x), coth(x), sech(x), csch(x) - ГИПерболические функции sh x, ch x, th x, cth x, sch x, csch x;

 $\clubsuit$  asinh(x), acosh(x), atanh(x), acoth(x), asech(x), acsch(x) - 00parhгиперболические функции arsh x, arch x, arth x, arcth x, arsch x, arcsch x.

Функцию пользователя можно создать следующим образом:

1. Вызов окна редактора m-файлов путем нажатия кнопки New M-File (Создать m-файл).

2. Ввод строки<br>function z=expxp(x)

Ключевое слово function объявляет новую функцию, имя которой expxp, a ее параметр - х. Символ Z определяет значение функции при аргументе х.

3. Задание новой функции (функции пользователя). Пусть

 $Z=exp(x)/x$ 

4. Сохранение функции пользователя на диске. Для этого достаточно щелкнуть мышью по кнопке Save (Сохранить).

5. Закрытие окна редактора т-файлов.

Функция пользователя z=exp(x)/x создана.

Для вычисления функции при данном аргументе х достаточно набрать имя функции и значение аргумента в круглых скобках: z=expxp(1). На экране получим значение функции z = 2.7183.

#### 1.3.4. Визуализация вычислений

**MATLAR** Система имеет богатые возможности графического представления информации. Она позволяет строить двумерные и трехмерные графики функций, заданных в аналитическом виде, в виде векторов и матриц, дает возможность построения множества функций на одном графике: позволяет

представлять графики разными цветами, типами точек и линий и в различных системах координат.

Основными функциями двухмерной графики являются:

 $plot(x, y)$  $plot(x, y, s)$ plot(x1, y1, s1, x2, y2, s2, ..., xn, yn, sn) где:

• х - аргумент функции, задаваемой в виде вектора;

• у - функция, представленная в аналитическом виде или в виде вектора или матрицы;

• s - вектор стилей графика; константа, определяющая цвет линий графика, тип точек и тип линий;

• x1, x2, ..., xn – аргументы *n* функций, изображаемых на одном графике;

•  $y1, y2, ..., yn - dy$ нкции, изображаемые на одном графике.

В таблице 1.1 приведены стили графиков системы MATLAB.

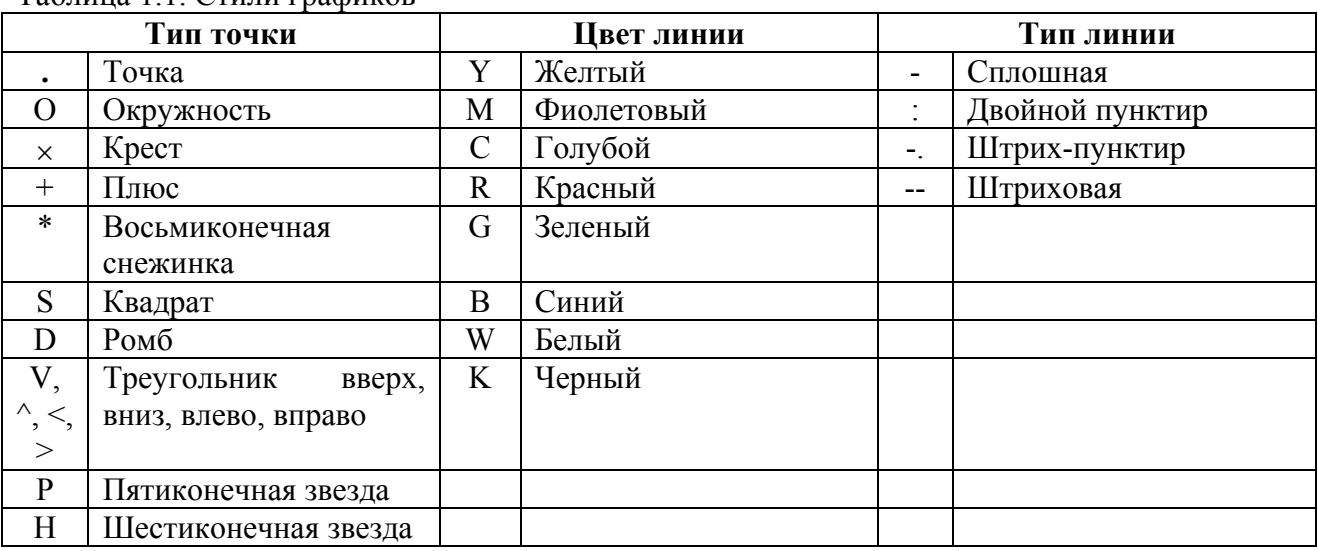

Таблица 1.1 Стили графиков

Рассмотрим пример построения графика функции  $y = \sin x \cdot e^{-x}$ . В окне Command Window залается программа:

% задание промежутка [-5;5] с шагом 0,1  $\gg$  x=-5:0.5:5; >>  $y = sin(x) \cdot * exp(-x);$ % задание функции у >>  $plot(x,y,['R', '*', '-.'])$  % выведение графика красного цвета (R), точки графика в виде снежинок (\*), линии штрихпунктирные (-.)  $\gg$  arid on % задание сетки

График функции приведен на рис. 1.3.

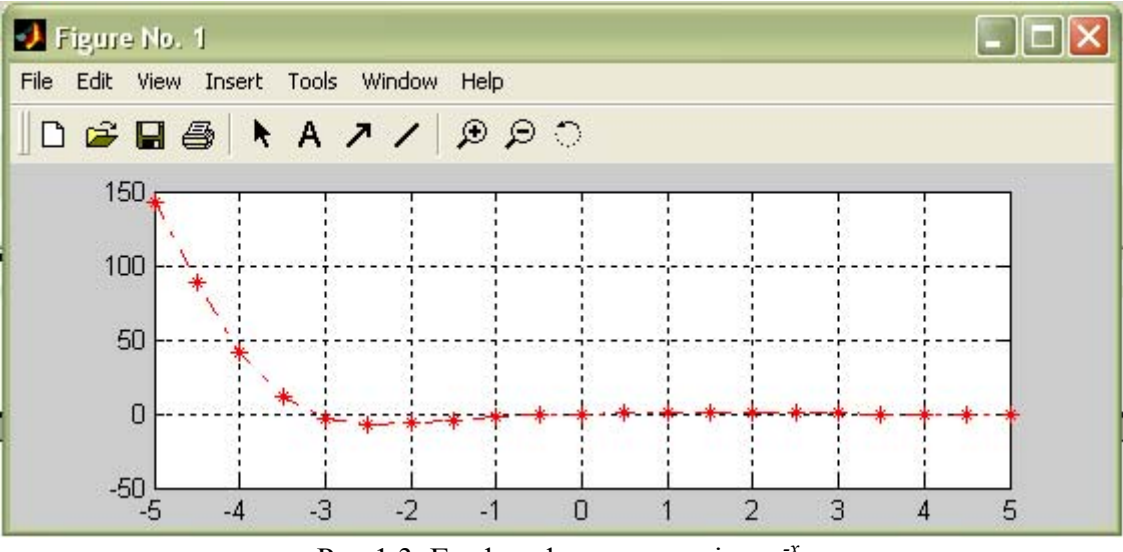

Рис.1.3. График функции  $y = \sin x \cdot e^{x}$ .

# 1.4. ПРИМЕРНЫЕ ВОПРОСЫ НА ЗАЩИТЕ РАБОТЫ

1. Назови четыре основных окна. Какие функции они выполняют?

2. Аналогом какой известной программы является окно Current Directory?

3. Для чего предназначена система МАТLAВ?

4. Какие символы может содержать имя переменной?

5. Назови наиболее используемые в MATLAB константы?

6. Какие элементарные функции ты знаешь? Как они обозначаются в системе MATLAB?

7. Как создать функцию пользователя?

8. Назови основные функции двухмерной графики? Объясни параметры этих функций.

#### 1.5. ЗАДАНИЕ

Создать функцию пользователя  $y=f(x)$ , вычислить ее значение в точке  $x_0$  и простроить график.

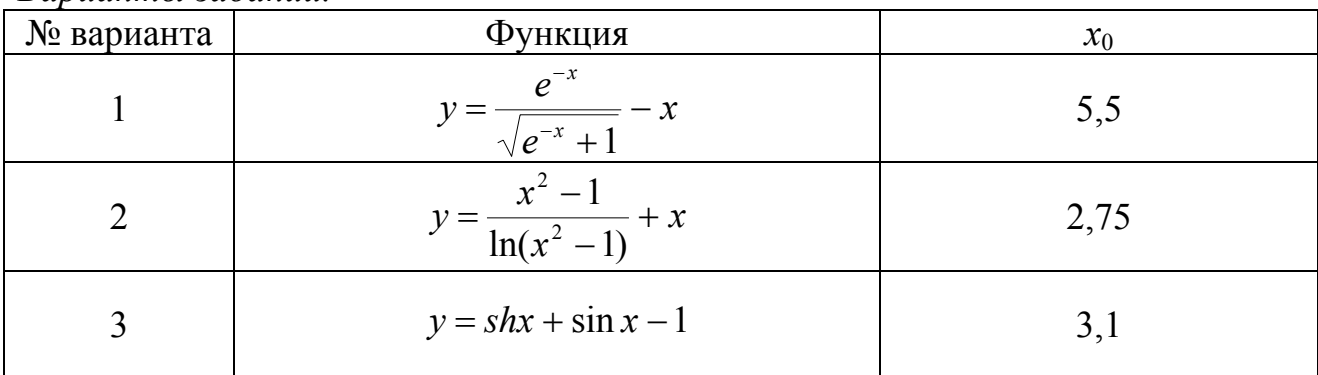

Варианты заданий.

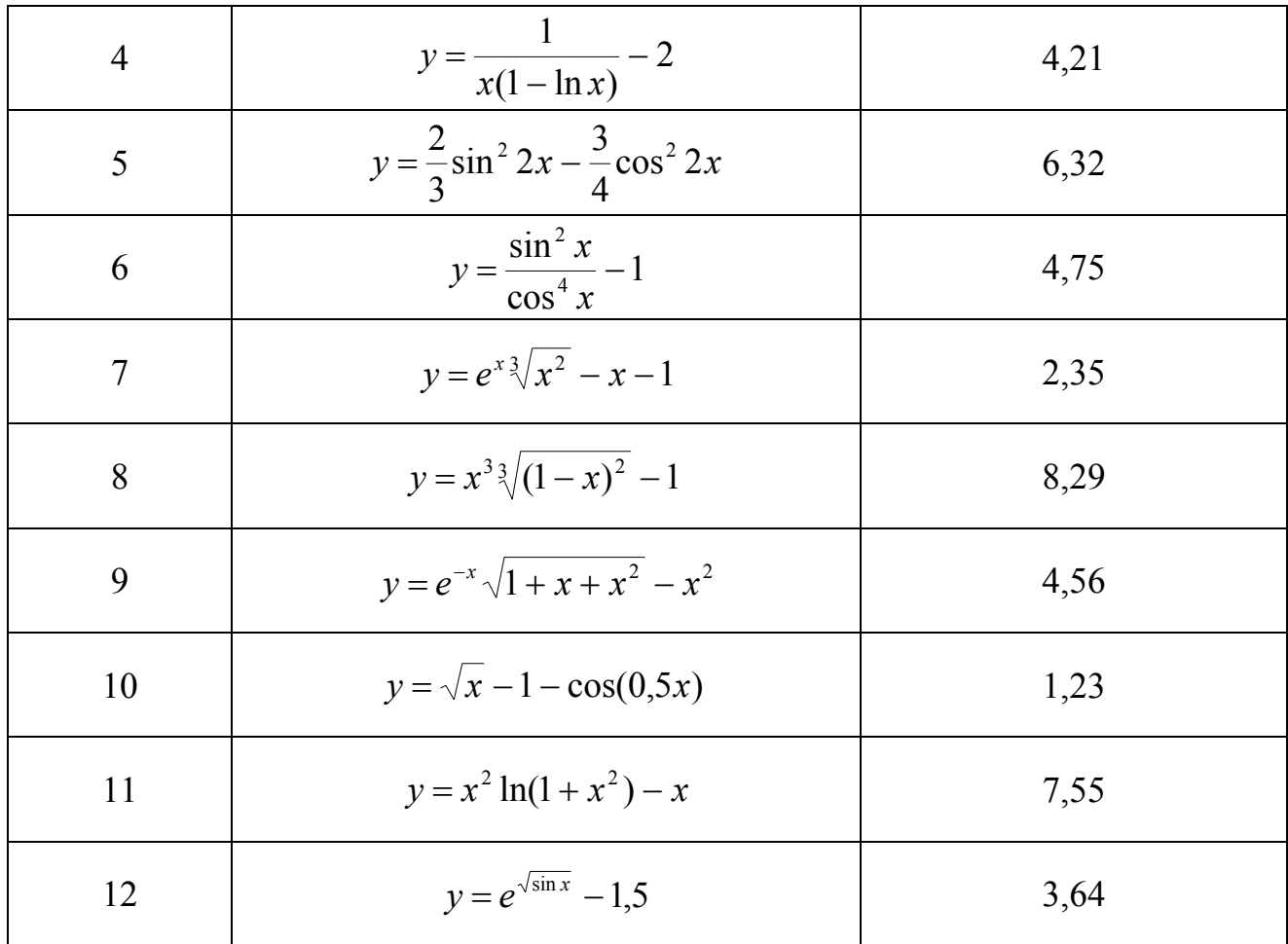